# illumina®

# Moduł analityczny DNA GenerateFASTQ Dx lokalnego menedżera przebiegu

Przewodnik procedury dla MiSeqDx

DO STOSOWANIA W DIAGNOSTYCE IN VITRO

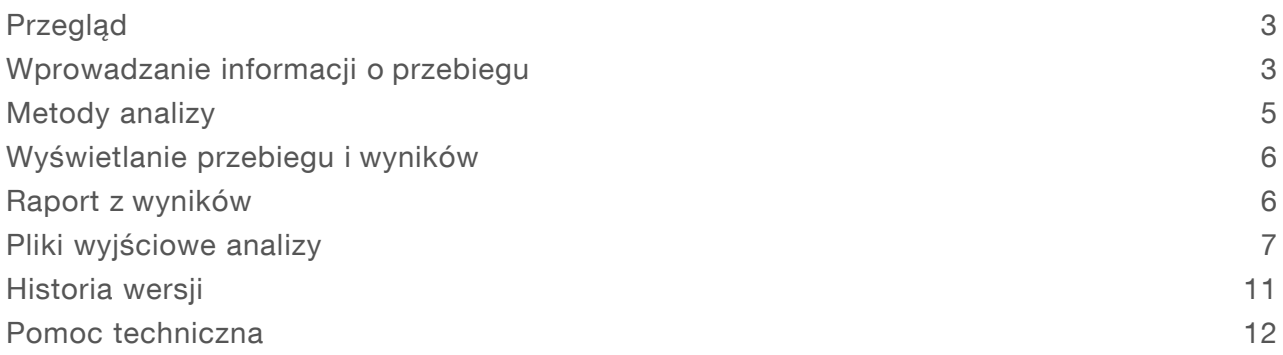

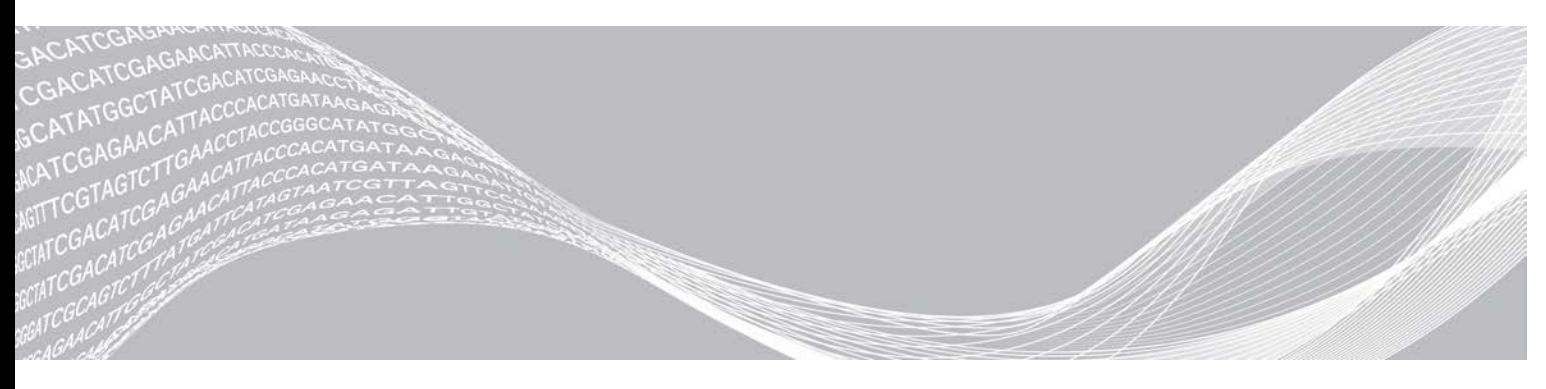

Nr dokumentu: 200015661, wer. 01 POL Maj 2022 r. DO STOSOWANIA W DIAGNOSTYCE IN VITRO ZASTRZEŻONE MATERIAŁY FIRMY ILLUMINA

Niniejszy dokument oraz jego treść stanowią własność firmy Illumina, Inc. oraz jej podmiotów zależnych ("Illumina") i są przeznaczone wyłącznie do użytku zgodnego z umową przez klienta firmy w związku z użytkowaniem produktów opisanych w niniejszym dokumencie, z wyłączeniem innych celów. Niniejszy dokument oraz jego treść nie będą wykorzystywane ani rozpowszechniane do innych celów i/lub publikowane w inny sposób, ujawniane ani kopiowane bez pisemnej zgody firmy Illumina. Firma Illumina na podstawie niniejszego dokumentu nie przenosi żadnych licencji podlegających przepisom w zakresie patentów, znaków towarowych czy praw autorskich ani prawu powszechnemu lub prawom pokrewnym osób trzecich.

W celu zapewnienia właściwego i bezpiecznego użytkowania produktów opisanych w niniejszym dokumencie podane instrukcje powinny być ściśle przestrzegane przez wykwalifikowany i właściwie przeszkolony personel. Przed rozpoczęciem użytkowania tych produktów należy zapoznać się z całą treścią niniejszego dokumentu.

NIEZAPOZNANIE SIĘ LUB NIEDOKŁADNE PRZESTRZEGANIE WSZYSTKICH INSTRUKCJI PODANYCH W NINIEJSZYM DOKUMENCIE MOŻE SPOWODOWAĆ USZKODZENIE PRODUKTÓW LUB OBRAŻENIA CIAŁA UŻYTKOWNIKÓW LUB INNYCH OSÓB ORAZ USZKODZENIE INNEGO MIENIA, A TAKŻE SPOWODUJE UNIEWAŻNIENIE WSZELKICH GWARANCJI DOTYCZĄCYCH PRODUKTÓW.

FIRMA ILLUMINA NIE PONOSI ODPOWIEDZIALNOŚCI ZA NIEWŁAŚCIWE UŻYTKOWANIE PRODUKTÓW (W TYM ICH CZĘŚCI I OPROGRAMOWANIA) OPISANYCH W NINIEJSZYM DOKUMENCIE.

© 2022 Illumina, Inc. Wszelkie prawa zastrzeżone.

Wszystkie znaki towarowe są własnością firmy Illumina, Inc. lub ich odpowiednich właścicieli. Szczegółowe informacje na temat znaków towarowych można znaleźć na stronie [www.illumina.com/company/legal.html](http://www.illumina.com/company/legal.html).

# <span id="page-2-0"></span>Przegląd

Moduł DNA GenerateFASTQ Dx lokalnego menedżera przebiegu wykonuje najpierw demultipleksowanie indeksowanych odczytów. Jeśli występuje, moduł DNA GenerateFASTQ Dx generuje pośrednie pliki wyjściowe w formacie pliku FASTQ, a następnie wychodzi z procedury. Dopasowywanie ani dalsza analiza nie są przeprowadzane. Pliki FASTQ są wymagane jako dane wejściowe do analizy za pomocą narzędzi analitycznych innych firm.

Moduł DNA GenerateFASTQ Dx lokalnego menedżera przebiegu można uruchomić w lokalnym menedżerze przebiegu w wersji 3.1.0 (lub nowszej) i jest on zgodny z systemem operacyjnym Windows 10. Moduł analityczny obsługuje sekwencjonowanie do analizy dla testu Illumina DNA Prep with Enrichment Dx.

#### Informacje na temat niniejszego przewodnika

W niniejszym przewodniku zawarto instrukcje dotyczące konfigurowania parametrów przebiegu sekwencjonowania i analizy przy użyciu modułu analizy DNA GenerateFASTQ Dx. Korzystanie z oprogramowania wymaga podstawowej znajomości aktualnej wersji systemu operacyjnego Windows oraz interfejsu użytkownika działającego w oparciu o przeglądarkę internetową. Informacje na temat panelu lokalnego menedżera przebiegu i ustawień systemu zawarto w Instrukcji obsługi oprogramowania *lokalnego menedżera przebiegu na aparacie MiSeqDx (nr dokumentu: 200003931)*.

# <span id="page-2-1"></span>Wprowadzanie informacji o przebiegu

#### Ustawianie parametrów

- 1 Zalogować się do lokalnego menedżera przebiegu.
- 2 Wybrać Create Run (Utwórz przebieg), a następnie DNA GenerateFASTQ Dx.
- 3 Wprowadzić unikalną nazwę przebiegu, która identyfikuje przebieg od sekwencjonowania po analizę (40 znaków lub mniej).

Nazwa przebiegu może zawierać znaki alfanumeryczne, spacje i znaki specjalne `.~!@#\$%-\_{}. Nie można użyć nazwy z poprzedniego przebiegu.

- 4 [Opcjonalnie] Wprowadzić opis przebiegu, aby ułatwić jego identyfikację (nie więcej niż 150 znaków). Opis przebiegu może zawierać znaki alfanumeryczne, spacje i następujące znaki specjalne:  $\leq -!@$ #\$%- $\leq$  }.
- 5 Skonfigurować następujące ustawienia przebiegu:
	- **Index Plate (Płytka do indeksowania) wybrać układ płytki do indeksowania używanej podczas** przygotowania biblioteki. Dostępne opcje to: Index Set A (Zestaw do indeksowania A), Index Set B (Zestaw do indeksowania B) oraz Index Set AB (Zestaw do indeksowania AB). Więcej informacji na temat układów płytek do indeksowania zawiera *ulotka dołączona do opakowania testu Illumina DNA Prep With Enrichment Dx*.

Zestawy do indeksowania A i B zawierają 96 próbek i odpowiednie unikalne startery podwójne (UDP). Zestaw do indeksowania AB zawiera 192 próbki i odpowiednie startery UDP.

- Read Type (Typ odczytu) wybrać pojedynczy odczyt lub sparowane końce. Domyślny typ odczytu to sparowane końce.
- ▶ Read Lengths (Długości odczytu) wprowadzić długość odczytu. Domyślna długość odczytu to 151.

- 6 W ustawieniach swoistych dla modułu należy ustawić opcję Adapter Trimming (Przycinanie adaptera). Funkcja przycinania adaptera jest domyślnie włączona.
- 7 Wybrać liczbę próbek do zsekwencjonowania. Wybrana liczba próbek zawiera automatycznie podstawione zalecenia dotyczące starterów UDP. Jeśli użytkownik nie chce użyć zaleceń dotyczących starterów UDP, należy wybrać opcję Custom (Niestandardowe). Jeśli liczba sekwencjonowanych próbek nie znajduje się na liście rozwijanej, należy wybrać najbliższą liczbę próbek. Upewnić się, że wybrana liczba jest mniejsza niż liczba sekwencjonowana i dodać dodatkowe startery UDP w razie potrzeby. Na przykład: jeśli testowanych ma być 18 próbek, należy wybrać opcję 16 próbek.

## Określanie próbek do przebiegu

Określić próbki do uwzględnienia w przebiegu za pomocą jednej z poniższych opcji.

- **Enter samples manually** (Reczne wprowadzanie próbek) należy użyć pustej tabeli na ekranie Create Run (Tworzenie przebiegu).
- Import samples (Importowanie próbek) należy przejść do pliku zewnętrznego w formacie wartości rozdzielonych przecinkami (\*.csv). Szablon jest dostępny do pobrania na ekranie Create Run (Tworzenie przebiegu).

#### <span id="page-3-0"></span>Ręczne wprowadzanie próbek

- 1 Wprowadzić niepowtarzalny identyfikator próbki na karcie Sample ID (Identyfikator próbki). Może zawierać znaki alfanumeryczne i/lub myślniki (maksimum 40 znaków). Identyfikator próbki i odpowiedni opis próbki oraz pozycja startera UDP są podświetlone na niebiesko, aby wskazać, że próbka została wprowadzona.
- 2 [Opcjonalnie] Aby wybrać próbki kontroli dodatniej i ujemnej, należy kliknąć prawym przyciskiem myszy dołki z próbkami.
- 3 [Opcjonalnie] Wprowadzić opis próbki w odpowiadającej jej karcie Description (Opis). Opis próbki może zawierać znaki alfanumeryczne, kropki i znaki specjalne `~!@#\$%-\_{}. Spacje nie są dozwolone. Jeśli identyfikator próbki powiązany z opisem próbki zostanie ponownie użyty w późniejszym przebiegu, początkowy opis próbki zostanie nadpisany.
- 4 W razie potrzeby można zmodyfikować zalecane pozycje startera UDP. Sugerowane pozycje dołków próbek są podświetlone na żółto, fioletowo, pomarańczowo i różowo. W przypadku korzystania z sugerowanych dołków próbek oprogramowanie automatycznie wypełnia adaptery indeksowane UDP, które spełniają wymagania dotyczące indeksu różnorodności. Jeśli wybrana liczba próbek nie jest dokładną liczbą próbek, które mają być testowane, należy wybrać adaptery indeksowane UDP dla dodatkowych dołków.
- 5 [Opcjonalnie] Wybrać opcję Export Samples (Eksportuj próbki), aby wyeksportować plik informacji o próbce.
- 6 Wybrać opcję **Save Run** (Zapisz przebieg).

#### Arkusz importowania próbek

Informacje o próbce można zaimportować z pliku informacji o próbce wyeksportowanego wcześniej z modułu DNA GenerateFASTQ Dx za pomocą funkcji Export Samples (Eksportuj próbki) lub pliku

szablonu, który można wygenerować, wybierając opcję Template (Szablon) na ekranie Create Run (Utwórz przebieg). Aby uzyskać informacje na temat tworzenia i eksportowania informacji o próbce, patrz *[Ręczne](#page-3-0) [wprowadzanie próbek](#page-3-0)* na stronie 4.

Plik szablonu nie zawiera automatycznie podstawionych zaleceń dotyczących starterów UDP.

Aby edytować plik szablonu:

- 1 Wybrać opcję Template (Szablon) na ekranie Create Run (Utwórz przebieg), aby przygotować nowy układ płytki. Plik szablonu zawiera właściwe nagłówki kolumn do zaimportowania. Należy edytować plik w opisany poniżej sposób.
	- a Otworzyć arkusz próbki w edytorze tekstu.
	- b Wprowadzić wymagane informacje o próbce.
	- c Zapisać plik w formacie wartości rozdzielanych przecinkami (\*.csv). Upewnić się, że identyfikatory próbki są unikalne.

Aby zaimportować informacje o próbce:

- 2 Wybrać opcję Import Samples (Importuj próbki), a następnie wybrać plik CSV.
- 3 [Opcjonalnie] Wybrać opcję Export (Eksportuj), aby wyeksportować informacje o próbce do pliku zewnętrznego.
- 4 Wybrać opcję **Save Run** (Zapisz przebieg).

#### Edycja przebiegu

Instrukcje na temat edycji informacji dotyczących przebiegu przed rozpoczęciem sekwencjonowania zawarto w *Instrukcji obsługi oprogramowania lokalnego menedżera przebiegu na aparacie MiSeqDx (nr dokumentu: 200003931)*.

#### <span id="page-4-0"></span>Metody analizy

Moduł analityczny DNA GenerateFASTQ Dx wykonuje wymienione poniżej etapy analizy, a następnie zapisuje pliki wyjściowe w folderze Alignment (Dopasowanie).

- Demultipleksowanie odczytów indeksów
- Generowanie plików FASTQ

#### Demultipleksowanie

Demultipleksowanie polega na porównywaniu każdej sekwencji odczytu indeksów z sekwencjami indeksów określonymi dla przebiegu. Na tym etapie nie są brane pod uwagę żadne wartości dotyczące jakości.

Odczyty indeksów identyfikuje się poprzez następujące czynności:

- <sup>u</sup> Próbki są ponumerowane, począwszy od numeru 1, na podstawie kolejności, w jakiej je wymieniono dla przebiegu.
- **EXECT** Próbka numer 0 jest zarezerwowana dla klastrów, które nie zostały przypisane do próbki.
- <sup>u</sup> Klastry są przypisywane do próbki, gdy sekwencja indeksu jest dokładnie zgodna lub gdy na odczyt indeksu przypada maksymalnie jedna niezgodność.

## Generowanie pliku FASTQ

Po zakończeniu demultipleksowania oprogramowanie generuje pliki analizy pośredniej w formacie FASTQ, który przedstawia sekwencje w postaci tekstowej. Pliki FASTQ zawierają odczyty dla każdej próbki i powiązane z nimi wyniki jakościowe. Wykorzystywane w przebiegu próbki kontrolne oraz klastry, które nie przeszły przez filtry, są wykluczane.

Każdy plik FASTQ zawiera odczyty dla tylko jednej próbki. Nazwa tej próbki wchodzi w skład nazwy pliku FASTQ. Pliki FASTQ to podstawowe dane wejściowe do dopasowywania.

## <span id="page-5-0"></span>Wyświetlanie przebiegu i wyników

- 1 Na panelu lokalnego menedżera przebiegu wybrać nazwę przebiegu.
- 2 Na karcie Run Overview (Przegląd przebiegu) przejrzeć metryki sekwencjonowania.
- 3 Aby zmienić lokalizację pliku danych analizy do przyszłych kolejek wybranego przebiegu, wybrać ikonę Edit (Edytuj), a następnie wyedytować ścieżkę folderu z plikiem wyjściowego przebiegu. Nie można edytować nazwy folderu wyjściowego przebiegu.
- 4 **[Opcjonalnie]** Aby skopiować ścieżkę dostępu do folderu z plikiem wyjściowego przebiegu, należy kliknąć Copy to Clipboard (Kopiuj do schowka).
- 5 Wybrać kartę Sequencing Information (Informacje dotyczące sekwencjonowania), aby przejrzeć parametry przebiegu i informacje o materiałach eksploatacyjnych.
- 6 Wybrać kartę Samples and Results (Próbki i wyniki), aby wyświetlić raport z analizy.
	- <sup>u</sup> Jeśli analiza została ponownie umieszczona w kolejce, należy wybrać odpowiednią analizę z listy rozwijanej Select Analysis (Wybierz analizę).
	- i Na pasku nawigacji po lewej stronie wybrać identyfikator próbki, aby wyświetlić raport dla innej próbki.
- 7 [Opcjonalnie] Aby skopiować ścieżkę dostępu do folderu Analysis (Analiza), kliknąć Copy to Clipboard (Kopiuj do schowka).

#### <span id="page-5-1"></span>Raport z wyników

Wyniki są podsumowane na karcie Samples and Results (Próbki i wyniki).

#### Próbki

#### Tabela 1 Tabela próbek

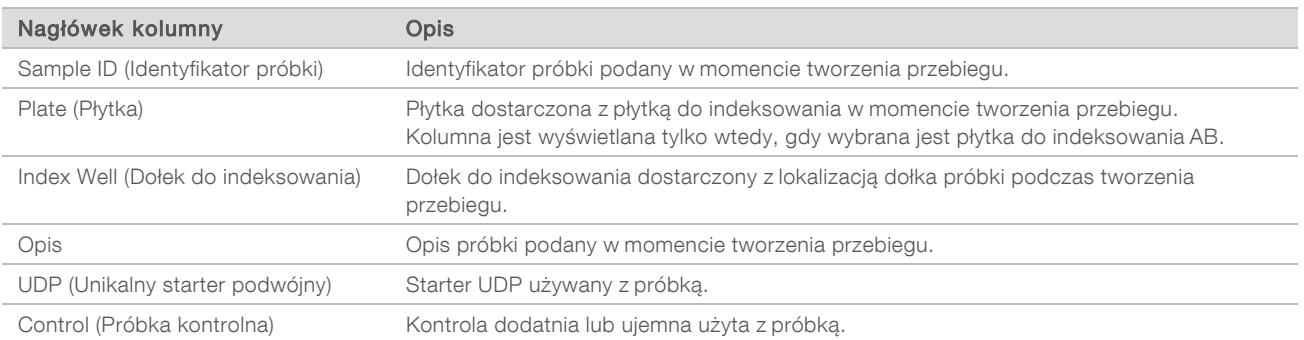

# Indeksowanie

#### Tabela 2 Tabela indeksowania

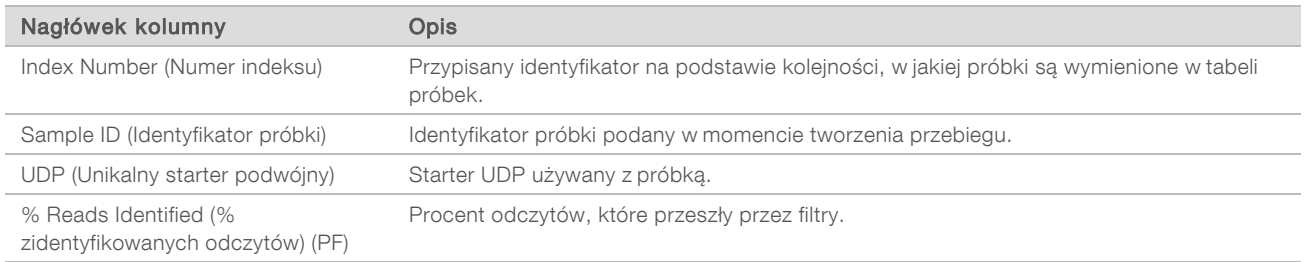

## <span id="page-6-0"></span>Pliki wyjściowe analizy

Poniższe pliki wyjściowe analizy są generowane dla modułu analitycznego DNA GenerateFASTQ Dx.

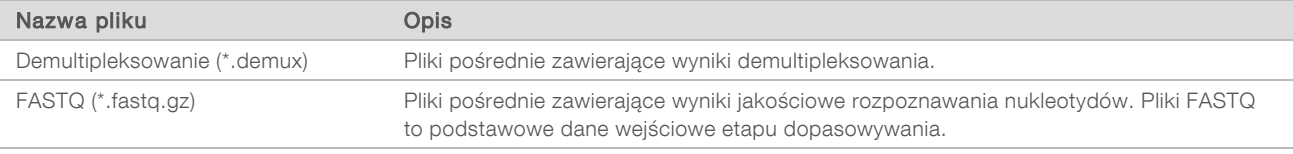

# Format pliku demultipleksowania

W procesie demultipleksowania następuje odczyt sekwencji indeksu dołączonej do każdego klastra, aby określić, z której próbki pochodzi klaster. Mapowanie między klastrami i numerem próbki jest zapisywane w pliku demultipleksowania (\*.demux) dla każdej płytki komory przepływowej.

Format nazwy pliku demultipleksowania to s\_1\_X.demux, gdzie "X" to numer płytki.

Plik demultipleksowania zaczyna się od nagłówka:

- $\blacktriangleright$  Wersja (4-bajtowa liczba całkowita), obecnie: 1
- $\blacktriangleright$  Liczba klastrów (4-bajtowa liczba całkowita)

Pozostała część pliku składa się z numerów próbek dla każdego klastra z płytki.

Po zakończeniu etapu demultipleksowania oprogramowanie generuje plik demultipleksowania o nazwie DemultiplexSummaryF1L1.txt.

- $\blacktriangleright$  F1 w nazwie pliku odpowiada numerowi komory przepływowej.
- $\blacktriangleright$  L1 w nazwie pliku odpowiada numerowi pasma.
- <sup>u</sup> Wyniki demultipleksowania przedstawione są w tabeli z jednym wierszem na płytkę i jedną kolumną na próbkę, z uwzględnieniem próbki 0.
- Najczęściej występujące sekwencje w odczytach indeksów.

# Format pliku FASTQ

FASTQ to format pliku tekstowego, który zawiera rozpoznane nukleotydy i wartości dotyczące jakości dla każdego odczytu. Każdy rekord zawiera 4 wiersze:

- $\blacktriangleright$  Identyfikator
- Sekwencja
- $Z$ nak plus  $(+)$

Nr dokumentu: 200015661, wer. 01 POL

▶ Wyniki jakościowe w skali Phred w formacie kodowania ASCII + 33

Identyfikator ma następujący format:

#### @Aparat:IDprzebiegu:IDKomoryPrzepływowej:Pasmo:Płytka:X:Y NrOdczytu:FlagaFiltra:0:NumerPróbki

```
Przykład:
```

```
@SIM:1:FCX:1:15:6329:1045 1:N:0:2
TCGCACTCAACGCCCTGCATATGACAAGACAGAATC
\pm<>;##=><9=AAAAAAAAAA9#:<#<;<<<????#=
```
## Dodatkowe pliki wyjściowe

Wymienione poniżej pliki wyjściowe zawierają dodatkowe informacje lub podsumowania wyników przebiegu i błędy analizy. Pliki te nie są konieczne do oceny wyników analizy, jednak można ich użyć na potrzeby rozwiązywania problemów. Wszystkie pliki znajdują się w folderze Alignment (Dopasowanie), chyba że podano inaczej.

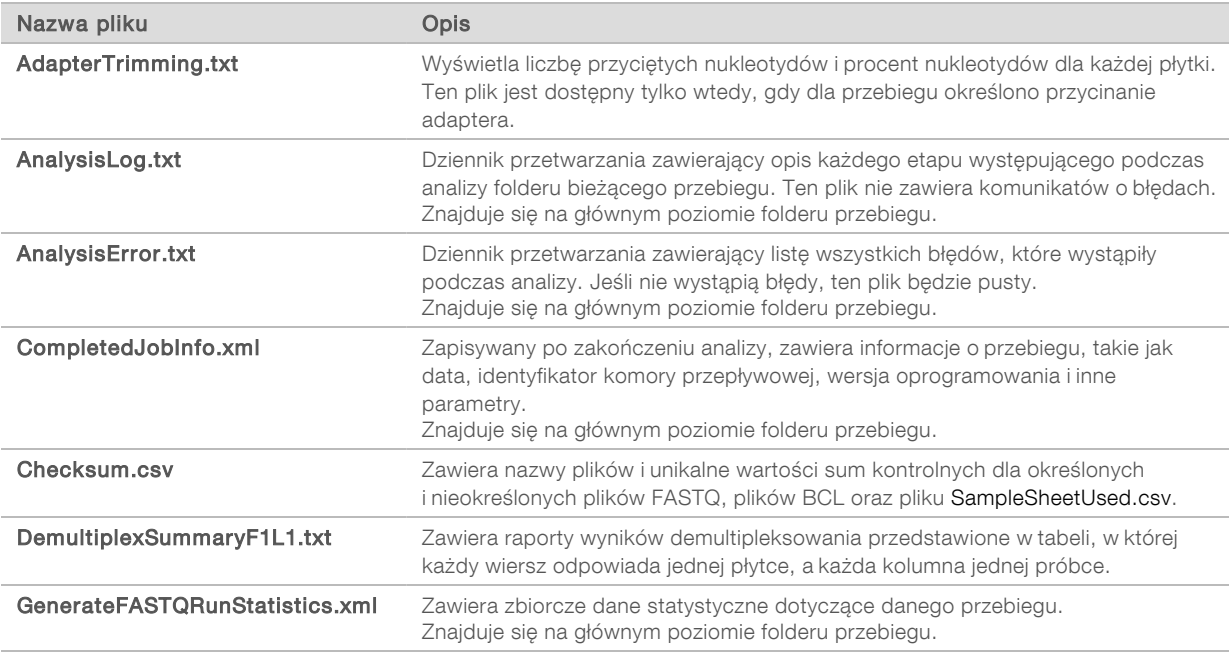

#### Folder analizy

Folder analizy zawiera pliki wygenerowane przez oprogramowanie lokalnego menedżera przebiegu.

Związek między folderem wyjściowym i folderem analizy można podsumować w następujący sposób:

- **EXECTS SEX SEX SERVER CONCOCCIONS SERVERO ENGLISHED FOR SERVERO EDGE** PODCZAS SERVERO EDGETTIME Analysis, RTA) wypełnia folder wyjściowy plikami generowanymi podczas analizy obrazu, rozpoznawania nukleotydów i oceny jakościowej.
- <sup>u</sup> Oprogramowanie RTA kopiuje pliki do folderu analizy w czasie rzeczywistym. Po przypisaniu wyniku jakościowego do każdego nukleotydu na każdy cykl oprogramowanie RTA zapisuje plik RTAComplete.xml w obu folderach.
- Gdy plik RTAComplete.xml zostanie zapisany, rozpocznie się analiza.

<sup>u</sup> W trakcie analizy lokalny menedżer przebiegu zapisuje pliki wyjściowe w folderze analizy, a następnie kopiuje te pliki z powrotem do folderu wyjściowego.

#### Foldery dopasowań

Za każdym razem, gdy analiza jest ponownie umieszczana w kolejce, lokalny menedżer przebiegu tworzy folder dopasowań o nazwie Alignment\_N, gdzie "N" jest kolejną liczbą.

#### Struktura folderów

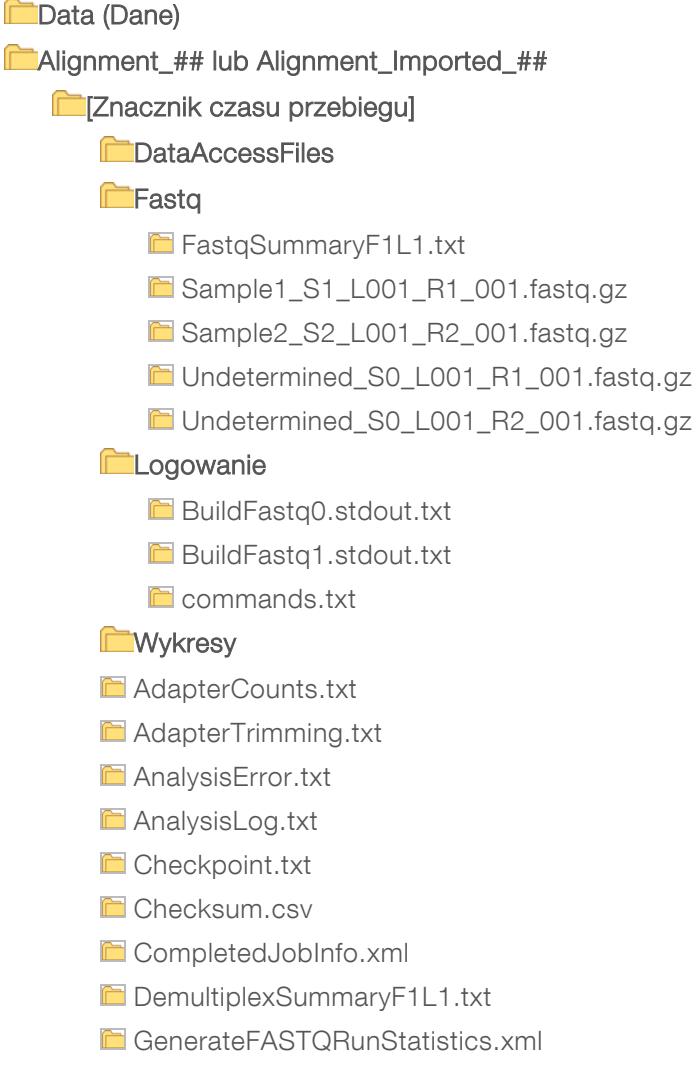

**G** SampleSheetUsed.csv

#### Rozpoznawanie nukleotydów i zróżnicowanie indeksu

Podczas sekwencjonowania próbek w aparacie MiSeqDx następuje rozpoznanie nukleotydu (A, C, G lub T) dla każdego klastra danej płytki lub obszaru obrazowania w komorze przepływowej w danym cyklu. W aparacie MiSeqDx wykorzystywane jest czterokanałowe sekwencjonowanie, które wymaga czterech obrazów do kodowania danych dla czterech nukleotydów DNA, dwóch z kanału czerwonego i dwóch z kanału zielonego.

Proces odczytu indeksów rozpoznawania nukleotydów różni się od rozpoznawania nukleotydów podczas innych odczytów.

Jeśli przy wybieraniu indeksów podczas tworzenia przebiegu nie spełniają one wymogów dotyczących zróżnicowania, pojawi się ostrzeżenie o małym zróżnicowaniu. Aby zapobiec pojawieniu się tego ostrzeżenia, należy wybrać sekwencje indeksów zapewniające sygnał w obu kanałach dla każdego cyklu.

- $\triangleright$  Kanał czerwony A lub C
- $\triangleright$  Kanał zielony G lub T

Proces rozpoznawania nukleotydów zapewnia dokładność podczas analizowania próbek o niskiej krotności. Więcej informacji na temat sekwencji indeksów zawiera *ulotka dołączona do opakowania testu Illumina DNA Prep With Enrichment Dx*.

Podczas tworzenia przebiegu w lokalnym menedżerze przebiegu wybiera się liczbę próbek do przetestowania. Sugerowane kombinacje indeksów, które spełniają wymogi dotyczące zróżnicowania, są wypełnianie automatycznie przez oprogramowanie. Chociaż użycie sugerowanych kombinacji indeksów UDP nie jest wymagane, zaleca się skorzystanie z nich.

# <span id="page-10-0"></span>Historia wersji

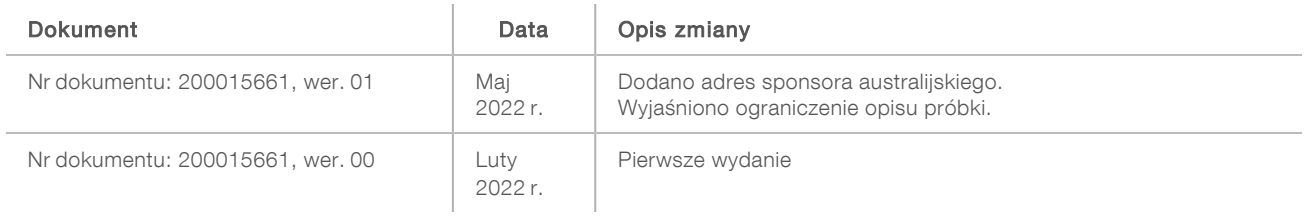

## <span id="page-11-0"></span>Pomoc techniczna

W celu uzyskania pomocy technicznej należy skontaktować się z działem pomocy technicznej firmy Illumina.

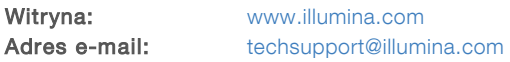

Numery telefonów do działu pomocy technicznej firmy Illumina

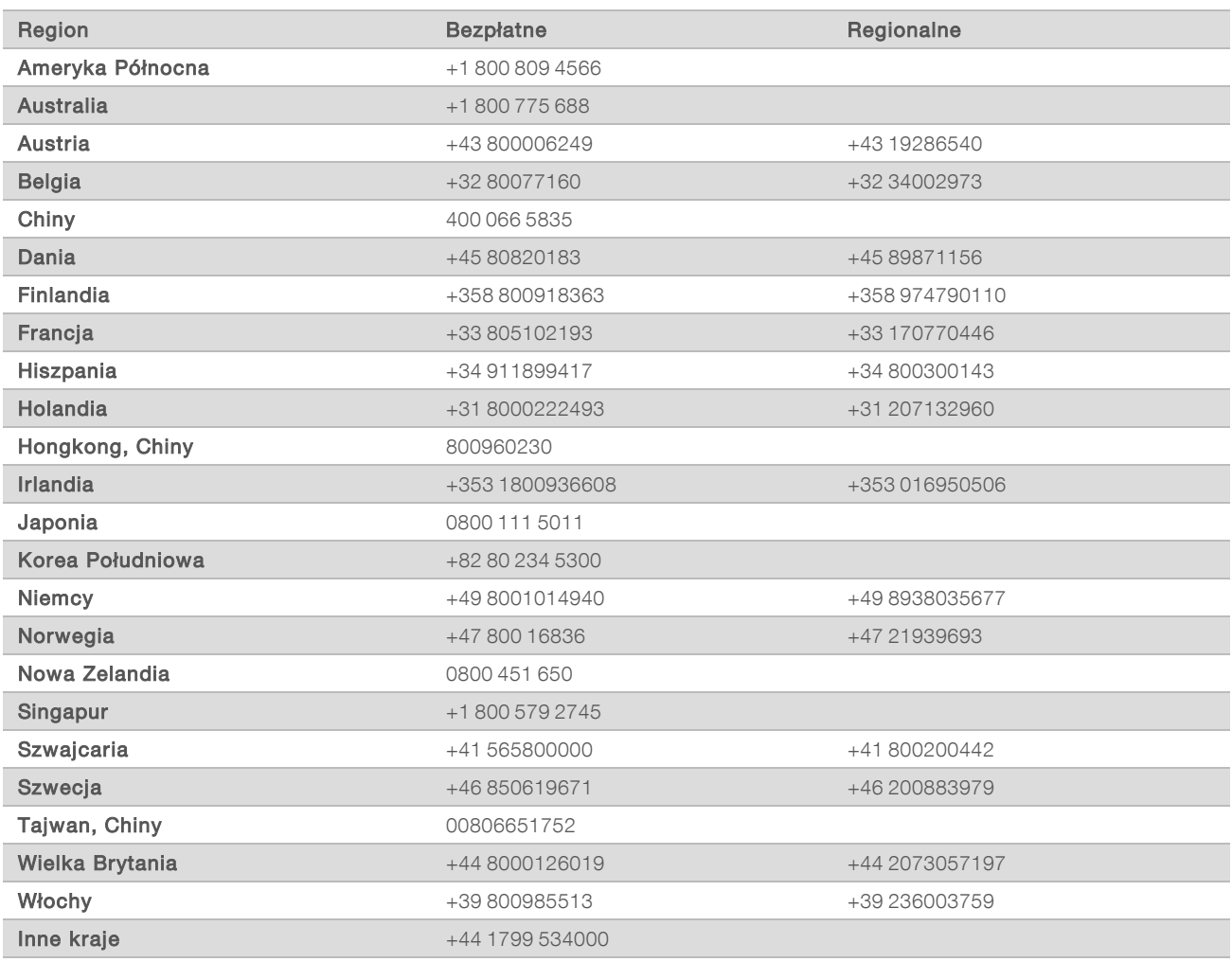

Karty charakterystyki – dostępne na stronie firmy Illumina pod adresem [support.illumina.com/sds.html.](http://support.illumina.com/sds.html) Dokumentacja produktu jest dostępna do pobrania w witrynie [support.illumina.com.](http://support.illumina.com/)

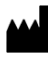

Illumina 5200 Illumina Way San Diego, California 92122, USA +1 800 809 ILMN (4566) +1 858 202 4566 (poza Ameryką Północną) techsupport@illumina.com www.illumina.com Illumina Netherlands B.V.

#### DO STOSOWANIA W DIAGNOSTYCE IN VITRO

© 2022 r. Illumina, Inc. Wszelkie prawa zastrzeżone.

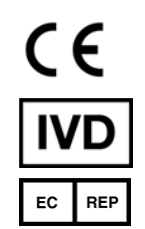

Steenoven 19 5626 DK Eindhoven Holandia

#### Sponsor australijski

Illumina Australia Pty Ltd Nursing Association Building Level 3, 535 Elizabeth Street Melbourne, VIC 3000 Australia

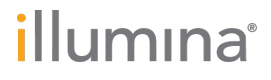